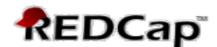

# **Deleting a Project in REDCap – How-To Guide**

REDCap is primarily a data collection tool and is not intended for long term storage of study data, especially if it contains PHI. This guide describes how to delete a project from REDCap so that it does not remain on the REDCap server indefinitely, and to avoid the annual fee once your project becomes a year old.

Before deleting a REDCap project we suggest the following:

- 1. Once the data analysis is complete, download and save copies of the project's data dictionary and exported data.
- 2. Expire any project users who do not need further access to the project.

### How to Delete a REDCap Project

### **Projects in Development Status:**

Project Users (with 'Project Design & Setup' user rights) can delete their projects by navigating to the 'Project Setup' page, then clicking on the "Other Functionality" tab, and then clicking on the "Delete the project" button.

#### **Projects in Production Status:**

Project Users (with 'Project Design & Setup' user rights) can request projects to be deleted by navigating to the 'Project Setup' page, then clicking on the "Other Functionality" tab and then clicking on the "Request Delete Project" button.

**NOTE:** Projects are permanently removed from the REDCap server 365 days after they have been deleted. Until that time, REDCap Administrators can undelete the project at your request. After 365 days, deleted projects cannot be recovered.

**NOTE:** To access the 'Project Setup' page, the 'Other Functionality' page and to delete the project, the logged in user must have 'Project Design & Setup' user rights in that project.

## **Steps to Delete a REDCap Project**

1) Click on the 'Project Setup' tab:

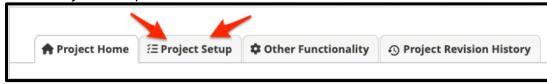

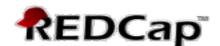

2) Click on the 'Other Functionality' tab:

| A Project      | Home                                                             | E Project Setup         | Other Functionality | Project Revision History        | Edit project setting      |
|----------------|------------------------------------------------------------------|-------------------------|---------------------|---------------------------------|---------------------------|
| Project status | i 🗡 Deve                                                         | elopment                |                     | Completed s                     | teps <b>0</b> of <b>7</b> |
|                | Main project settings                                            |                         |                     |                                 |                           |
|                | Disab                                                            | le 📀 Use surveys        | in this project? 🤋  | S VIDEO: How to create and mana | <u>ge a survey</u>        |
| Not started    | Enable 🤤 Use longitudinal data collection with defined events? ? |                         |                     |                                 |                           |
| I'm done!      | Mod                                                              | ify project title, purp | oose, etc.          |                                 |                           |

3) On the 'Other Functionality' page, under the 'Data Management' section, you'll see one of the project deletion options (see below), depending on the project's status. Click on the red deletion button you see in your project.

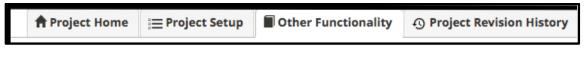

Project in Development Status:

| Data Management      |                                                                                                    |
|----------------------|----------------------------------------------------------------------------------------------------|
| × Delete the project | You may completely remove this project, in which all its data will be permanently deleted also. This<br>can only be done while the project is still in development or you can send a request to delete the<br>project while in production to a REDCap administrator. |

#### Project in Production Status:

| Da | Data Management          |                                                                                                 |  |  |  |  |
|----|--------------------------|-------------------------------------------------------------------------------------------------|--|--|--|--|
|    | < Request delete project | You may completely remove this project, in which all its data will be permanently deleted also. |  |  |  |  |

4) Once you click on the red deletion button, you'll need to type DELETE into the prompt to complete the process:

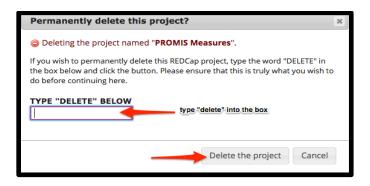